MAKE THE WORLD SEE

# Milestone Systems

XProtect® DLNA Server 2023 R2

Bedienungsanleitung für Administratoren

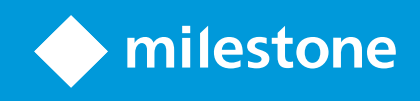

# **Inhalt**

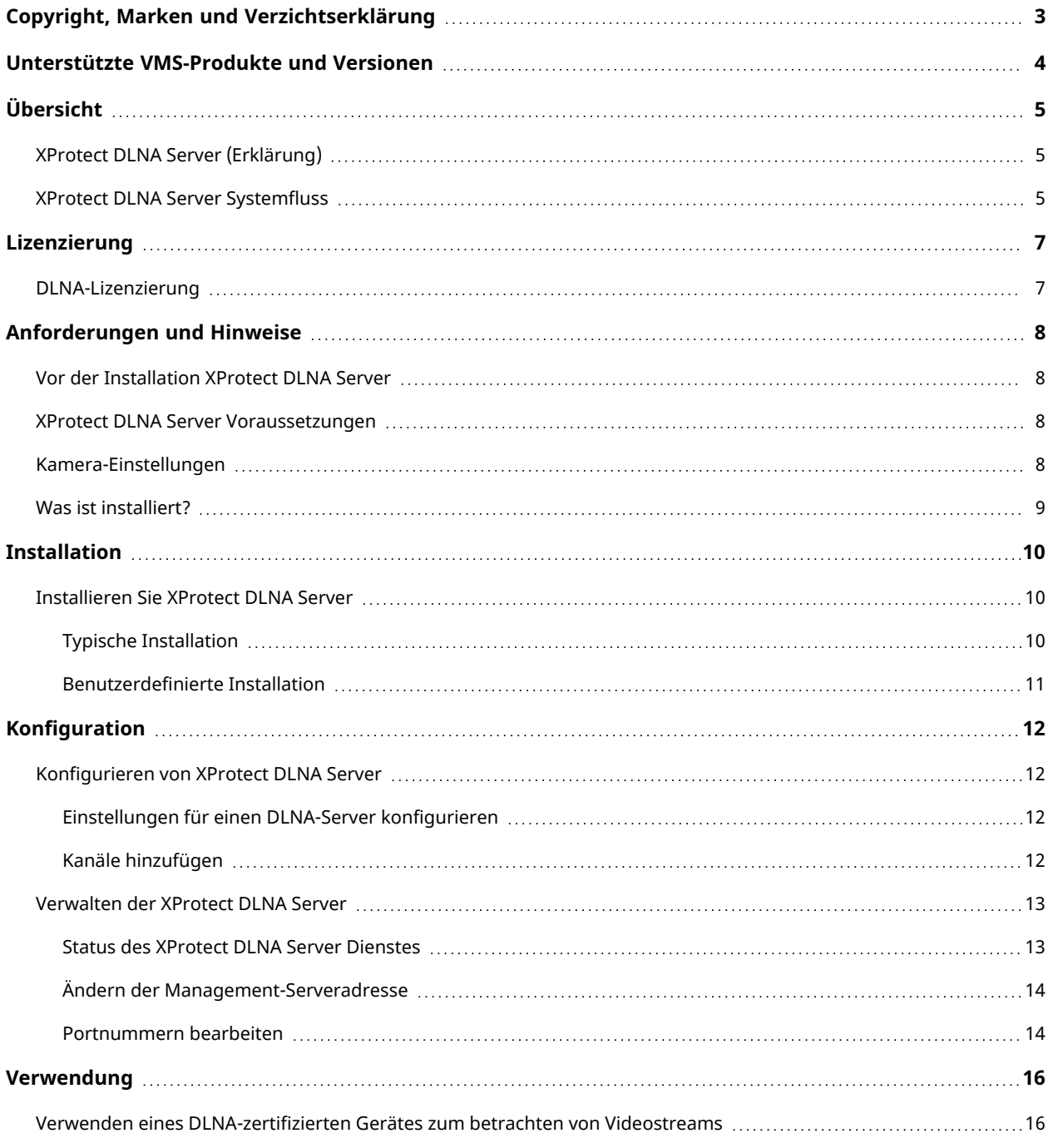

# <span id="page-2-0"></span>**Copyright, Marken und Verzichtserklärung**

Copyright © 2023 Milestone Systems A/S

#### **Marken**

XProtect ist eine eingetragene Marke von Milestone Systems A/S.

Microsoft und Windows sind eingetragene Marken der Microsoft Corporation. App Store ist eine Dienstleistungsmarke von Apple Inc. Android ist eine Handelsmarke von Google Inc.

Alle anderen in diesem Dokument genannten Marken sind Marken ihrer jeweiligen Eigentümer.

#### **Haftungsausschluss**

Dieses Dokument dient ausschließlich zur allgemeinen Information und es wurde mit Sorgfalt erstellt.

Der Empfänger ist für jegliche durch die Nutzung dieser Informationen entstehenden Risiken verantwortlich, und kein Teil dieser Informationen darf als Garantie ausgelegt werden.

Milestone Systems A/S behält sich das Recht vor, ohne vorherige Ankündigung Änderungen vorzunehmen.

Alle Personen- und Unternehmensnamen in den Beispielen dieses Dokuments sind fiktiv. Jede Ähnlichkeit mit tatsächlichen Firmen oder Personen, ob lebend oder verstorben, ist rein zufällig und nicht beabsichtigt.

Das Produkt kann Software anderer Hersteller verwenden, für die bestimmte Bedingungen gelten können. In diesem Fall finden Sie weitere Informationen in der Datei 3rd\_party\_software\_terms\_and\_conditions.txt, die sich im Installationsordner Ihres Milestone Systems befindet.

## <span id="page-3-0"></span>**Unterstützte VMS-Produkte und Versionen**

Dieses Handbuch beschreibt Funktionen, die von den folgenden XProtect VMS-Produkten unterstützt werden:

- XProtect Corporate
- XProtect Expert
- XProtect Professional+
- XProtect Express+
- XProtect Essential+

Milestone testet die in diesem Handbuch beschriebenen Funktionen mit den oben genannten XProtect VMS-Produkten der aktuell veröffentlichen Version sowie der zwei zuvor veröffentlichten.

Wenn neue Funktionen nur von der aktuellen Version unterstützt werden, und nicht von früheren, finden Sie Informationen dazu in den Funktionsbeschreibungen.

Die Dokumentation für XProtect-Clients und Add-Ons, die von den unten genannten früheren XProtect VMS-Produkten unterstützt werden, Milestone finden Sie auf der Download-Seite [\(https://www.milestonesys.com/downloads/\)](https://www.milestonesys.com/downloads/).

- XProtect Enterprise
- XProtect Professional
- XProtect Express
- XProtect Essential

# <span id="page-4-1"></span><span id="page-4-0"></span>**Übersicht**

Ì

## **XProtect DLNA Server (Erklärung)**

DLNA (Digital Living Network Alliance) ist ein Standard zur Verbindung von Multimediageräten. Elektronikhersteller lassen ihre Produkte DLNA-zertifizieren, damit die Interoperabilität zwischen verschiedenen Anbietern und Geräten gewährleistet ist. Dies ermöglicht ihnen den Vertrieb von Videoinhalten.

Öffentliche Bildschirme und TVs verfügen oftmals über eine DLNA-Zertifizierung und sind mit einem Netzwerk verbunden. Sie können das Netzwerk nach Medien scannen, sich zum Gerät verbinden und einen Medienstream zu ihrem integrierten Media-Player anfordern. XProtect DLNA Server kann von gewissen DLNAzertifizierten Geräten gefunden werden und Live-Videostreams von ausgewählten Kameras an DLNAzertifizierte Geräte mit einem Media-Player liefern.

> Die DLNA-Geräte verfügen über eine Live-Videoverzögerung von 1-10 Sekunden. Dies wird durch verschiedene Puffergrößen in den Geräten verursacht.

<span id="page-4-2"></span>XProtect DLNA Server muss mit demselben Netzwerk verbunden werden wie das XProtect-System, und das DLNA-Gerät muss mit demselben Netzwerk verbunden werden, wie XProtect DLNA Server.

## **XProtect DLNA Server Systemfluss**

Die XProtect DLNA Server setzt sich aus folgenden Komponenten zusammen:

- XProtect DLNA Server
- XProtect DLNA Server 64-Bit-Admin-Plug-In für Management Client

Die folgende Abbildung zeigt eine hochstufige Ansicht der Interoperabilität zwischen einem DLNA-Gerät und XProtect DLNA Server im XProtect-System.

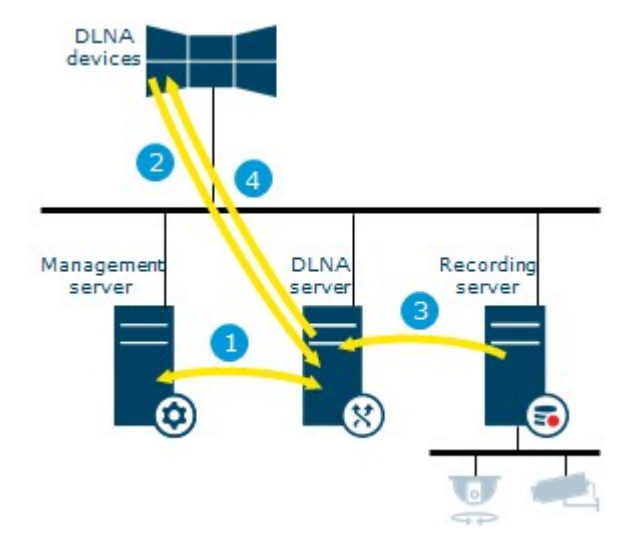

- 1. Während des Starts des XProtect DLNA Server-Dienstes, verbindet sich XProtect DLNA Server mit dem Management-Server, um sich mit den angegebenen Anmeldeinformationen zu authentifizieren. Nach der Authentifizierung startet XProtect DLNA Server und ist bereit, H.264 Videostreams von der Kamera an die DLNA-Geräte zu senden.
- 2. Ein DLNA-Gerät verbindet sich mit dem XProtect-System über den XProtect DLNA Server und fordert einen Live-Videostream der Kamera an. Dafür benötigt das DLNA-Gerät die IP-Adresse oder den Domänennamen (Domain/Hostname) des Servers, auf dem XProtect DLNA Server installiert ist sowie die DLNA-Portnummer. Dies wird automatisch durch das UPnP-Protokoll durchgeführt.
- 3. XProtect DLNA Server erhält den angeforderten Videostream der Kamera vom Aufzeichnungsserver.
- 4. XProtect DLNA Server sendet den Live-Videostream von der angeforderten Kamera über HTTP-Streaming an das DLNA-Gerät.

Nur mit H.264 verschlüsselte Kamerastreams werden unterstützt. Wenn eine Kamera mehrere Streams unterstützt, wird nur der Standard-Stream gesendet.

 $\mathscr{S}$ 

# <span id="page-6-1"></span><span id="page-6-0"></span>**Lizenzierung**

## **DLNA-Lizenzierung**

Die XProtect DLNA Server benötigt keine zusätzlichen Lizenzen. Sie können die Software gratis von der administrativen Installations-Webseite des Management-Servers herunterladen und installieren.

## <span id="page-7-1"></span><span id="page-7-0"></span>**Anforderungen und Hinweise**

### **Vor der Installation XProtect DLNA Server**

Wenn Sie die XProtect DLNA Server installieren, installieren Sie einen Server und ein Plug-in für den Management Client. Diese Komponenten ermöglichen es Ihnen, DLNA-Kanäle hinzuzufügen und Video an DLNA-Geräte zu senden.

Sie können mehrere DLNA-Server in Ihrem XProtect-System installieren und hinzufügen. Es können sich mehrere DLNA-Geräte mit jedem DLNA-Server verbinden und somit die Last für das Netzwerk erhöhen und die Leistung beeinträchtigen. Um die Gesamtnutzung von Netzwerkressourcen auf dem Rechner zu reduzieren, auf dem der Management-Server ausgeführt wird, installieren Sie XProtect DLNA Server auf einem separaten Rechner.

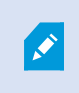

Die Installation erfordert einen Neustart von Event Server Service und Management Client

<span id="page-7-2"></span>Milestone empfiehlt Ihnen, die im nächsten Abschnitt beschriebene Vorbereitung zu lesen, bevor Sie die tatsächliche Installation beginnen.

### **XProtect DLNA Server Voraussetzungen**

Der Rechner, auf dem Sie die XProtect DLNA Server-Komponente installieren wollen, erfüllt folgende Anforderungen:

- Anschluss an das gleiche Netzwerk wie das XProtect-System
- Zugriff auf den Management-Server
- Microsoft® .NET Framework 4.7 oder höher muss installiert sein

<span id="page-7-3"></span>Informationen zu den Systemanforderungen der verschiedenen Komponenten und Anwendungen Ihres Systems finden Sie auf der Milestone Website [\(https://www.milestonesys.com/systemrequirements/](https://www.milestonesys.com/systemrequirements/)).

### **Kamera-Einstellungen**

Überprüfen Sie die empfohlenen Kameraeinstellungen im Management Client:

- Bilder pro Sekunde: 25 (oder mehr)
- <sup>l</sup> Maximale Anzahl an Bildern zwischen Keyframes: **25** (gleicher Wert wie Bilder pro Sekunde)
- <sup>l</sup> Auflösung: **1920x1080**
- <sup>l</sup> Bitraten-Steuerungsmodus: **Konstante Bitrate**

## <span id="page-8-0"></span>**Was ist installiert?**

 $\mathscr{S}$ 

Während der Installation werden die folgenden Komponenten installiert:

- XProtect DLNA Server Admin Plug-in
- XProtect DLNA Server, das Folgendes umfasst:
	- XProtect DLNA Server Manager, der ausgeführt wird und aus dem Benachrichtigungsbereich des Servers mit installiertem XProtect DLNA Server erreichbar ist
	- XProtect DLNA Server Dienst

Die Installation führt auch folgendes durch:

- Registriert und startet den XProtect DLNA Server-Dienst
- Startet den X XProtect DLNA Server Manager-Manager, der im Windows Benachrichtigungsbereich auf dem Server verfügbar ist, auf dem XProtect DLNA Server installiert ist.

Das Plug-in ist im **Server Knoten** in Management Client verfügbar. Dies passiert automatisch, wenn Sie eine **Typische** Installationsmethode verwenden. Wenn Sie eine **Benutzerdefinierte** Installationsmethode verwenden, können Sie es zu einem späteren Zeitpunkt im Prozess installieren.

## <span id="page-9-1"></span><span id="page-9-0"></span>**Installation**

### **Installieren Sie XProtect DLNA Server**

Zugriff auf die Installationsseite im Internet:

- 1. Melden Sie sich an dem Computer an, auf dem Sie das XProtect DLNA Server installieren wollen, und öffnen Sie einen Internet-Browser.
- 2. Geben Sie folgende URL in Ihren Browser ein: *http://[Management-Server-Adresse]/installation/admin*

[Management-Server-Adresse] ist die IP-Adresse oder der Hostname des Management-Servers.

- 3. Wählen Sie **Alle Sprachen** unter dem **Installationsprogramm für den DLNA-Server**.
- 4. Klicken Sie auf **Speichern**, um das Installationsprogramm an geeigneter Stelle zu speichern, und starten Sie es von dort aus oder klicken Sie auf **Start**, um es direkt von der Internetseite ausführen zu lassen.

Führen Sie das Installationsprogramm aus:

- 1. Nehmen Sie alle Warnungen an und wählen Sie die Sprache, die Sie verwenden möchten. Klicken Sie auf **Weiter**.
- 2. Lesen Sie und akzeptieren Sie die Lizenzvereinbarung. Klicken Sie auf **Weiter**.
- 3. Wählen Sie den Installationstyp wie folgt aus:
	- **·** Beim Einzelcomputersystemen, wählen Sie Typisch aus
	- $\cdot$  In einem verteilten System, wählen Sie Custom aus

#### <span id="page-9-2"></span>**Typische Installation**

- 1. Zum Installieren aller XProtect DLNA Server Komponenten auf einem Computer und zur Verwendung der Standardeinstellungen, klicken Sie auf **Typisch**.
	- <sup>l</sup> Überprüfen Sie, ob die Anmeldung entweder als **Netzwerkdienst** oder als Domain-Benutzerkonto mit **Benutzername** und **Passwort** korrekt ist
	- <sup>l</sup> Klicken Sie auf **Weiter**.

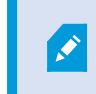

Um die Anmeldedaten für das Dienstkonto später zu ändern oder zu bearbeiten, müssen Sie XProtect DLNA Server erneut installieren.

2. Geben Sie die URL oder die IP-Adresse an, sowie die Portnummer des primären Management-Servers. Die Standardeinstellung ist Port 80. Wenn Sie die Portnummer weglassen, nutzt das System den Port 80. Klicken Sie dann auf **Weiter**.

3. Wählen Sie den Datei-Speicherort und die Produktsprache aus, und klicken Sie dann auf **Installieren**.

Wenn die Installation abgeschlossen ist, wird eine Liste der erfolgreich installierten Komponenten angezeigt. Klicken Sie auf **Schließen**.

<span id="page-10-0"></span>4. Starten Sie den Dienst Event Server neu und dann den Management Client.

#### **Benutzerdefinierte Installation**

- 1. Zum Installieren von Komponenten von XProtect DLNA Server auf separaten Computern, klicken Sie auf **Custom**.
- 2. Zum Installieren des Servers, wählen Sie die Checkbox **XProtect DLNA Server** und klicken Sie dann auf **Weiter**.
- 3. Stellen Sie eine Verbindung zum Management-Server her, indem Sie folgendes festlegen:
	- <sup>l</sup> Überprüfen Sie, ob die Anmeldung entweder als **Netzwerkdienst** oder als Domain-Benutzerkonto mit **Benutzername** und **Passwort** korrekt ist. Klicken Sie dann auf **Weiter**

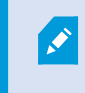

Um die Anmeldedaten für das Dienstkonto später zu ändern oder zu bearbeiten, müssen Sie XProtect DLNA Server erneut installieren.

- Geben Sie die URL oder die IP-Adresse an, sowie die Portnummer des primären Management-Servers und die Ports für die Kommunikation mit dem XProtect DLNA Server an:
	- Die Standardeinstellung für den Management-Server ist Port 80. Wenn Sie die Portnummer weglassen, nutzt das System den Port 80
	- <sup>l</sup> Die Standardportnummern sind: DLNA-Video **9200** und DLNA-Gerät **9100**

Klicken Sie auf **Weiter**.

4. Wählen Sie den Datei-Speicherort und die Produktsprache aus, und klicken Sie dann auf **Installieren**.

Nach Abschluss der Installation erscheint eine Liste der erfolgreich installierten Komponenten.

- 5. Klicken Sie auf **Schließen** und installieren Sie dann das XProtect DLNA Server-Plug-in auf dem Computer mit installiertem Management Client. Zum Installieren des Plugins starten Sie auf dem betreffenden Computer erneut das Installationsprogramm, wählen Sie **Custom** und wählen Sie das Plugin aus.
- 6. Starten Sie den Event Server Dienst neu und dann den Management Client.

# <span id="page-11-1"></span><span id="page-11-0"></span>**Konfiguration**

### **Konfigurieren von XProtect DLNA Server**

Nach der Installation von XProtect DLNA Server wird der -Dienst ausgeführt und das Taskleistensymbol XProtect DLNA Server im Mitteilungsbereich DLNA Server Manager wechselt auf Grün. Der nächste Schritt ist die Kameras für XProtect DLNA Server verfügbar zu machen.

#### <span id="page-11-2"></span>**Einstellungen für einen DLNA-Server konfigurieren**

Befolgen Sie diese Schritte, um einem DLNA-Gerät Zugriff auf Ihr XProtect VMS zu erlauben:

- 1. Öffnen Sie den Management Client.
- 2. Erweitern Sie **Server**, wählen Sie **DLNA-Server** und wählen Sie dann den DLNA-Server, den Sie zuvor hinzugefügt haben.

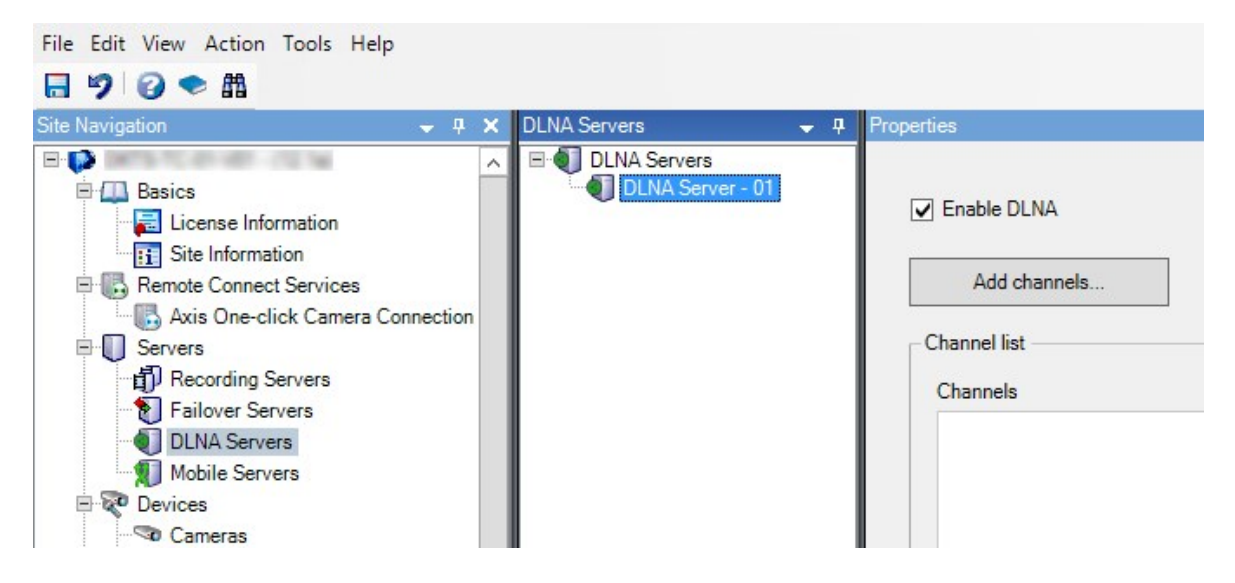

- 3. Klicken Sie mit der rechten Maustaste auf den DLNA-Server und wählen Sie **Umbenennen**, um den Server einen anderen Namen zu geben. Der eingegebene Name ist der Name mit dem DLNA-Geräte während eines Scans nach verfügbaren Medieninhalten gesucht wird.
- 4. Auf der Registerkarte **Eigenschaften** ist das Kontrollkästchen **DLNA aktivieren** standardmäßig aktiviert. Leeren Sie das Kontrollkästchen, wenn Sie die DLNA-Verfügbarkeit deaktivieren wollen.

#### <span id="page-11-3"></span>**Kanäle hinzufügen**

Die DLNA-Geräte entdecken die in Ihrem XProtect-System definierten Kanäle. Es gibt verschiedene Typen von DLNA-Kanälen, denen Sie eine Kamera zuordnen können:

- Einzelkamera: Eine Kamera pro Kanal
- <sup>l</sup> Karussell: Mehrere Kameras pro Kanal. Der Kanal wechselt zwischen den ausgewählten Kameras in einem festgelegten Zeitintervall
- Regelbasiert: Eine oder mehrere Kameras pro Kanal. Kameras werden auf der Grundlage von Ereignissen an dem regelbasierten Kanal hinzugefügt bzw. von diesem entfernt

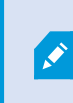

Um einen regelbasierten Kanal hinzuzufügen, müssen Sie den DLNA-Server auf demselben Gerät installieren, auf dem auch der Event Server installiert ist. Nach Abschluss der Installation müssen Sie den Event Server neu starten.

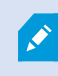

Nach der Erstellung des Kanals müssen unter **Regeln** neue Regeln erstellt werden, damit auf diesem Kanal Kameras angezeigt werden.

Folgen Sie diesen Schritten, um die verfügbaren Kameras für DLNA-Geräte auszuwählen:

- 1. Klicken Sie auf die Schaltfläche **Kanäle hinzufügen**.
- 2. Wählen Sie einen Kanaltyp.
- 3. Klicken Sie auf den Server und Kameragruppen, um diese zu erweitern und die gewünschten Kameras auszuwählen.

Zum Einstellen der Dauer und Reihenfolge jeder Kamera in einem Kanalkarussell:

- 1. Wählen Sie eine Kamera und stellen Sie die Zeit ein.
- 2. Benutzen Sie die Pfeile oben auf der Liste, um die Reihenfolge im Karussell zu ändern.

Zum Einstellen der Dauer der Zuordnung der Kamera zu einem regelbasierten Kanal:

- 1. Wählen Sie das Kontrollkästchen **Entfernen der Kamera vom Kanal danach**.
- 2. Stellen Sie die Zeit ein.

<span id="page-12-0"></span>Die hinzugefügten Kanaltypen erscheinen in der **Kanalliste**.

### **Verwalten der XProtect DLNA Server**

Nachdem Sie XProtect DLNA Server konfiguriert haben, können Sie den Dienst auf verschiedene Arten überwachen und die Konfigurationseinstellungen ändern.

#### <span id="page-12-1"></span>**Status des XProtect DLNA Server Dienstes**

Befolgen Sie diese Schritte, um den Status des XProtect DLNA Server-Dienstes anzuzeigen.

Schauen Sie auf dem Computer mit installiertem XProtect DLNA Server-Server den Benachrichtigungsbereich an. Das XProtect DLNA Server Manager-Taskleistensymbol zeigt den Status des XProtect DLNA Server-Dienstes mit folgenden Farben an:

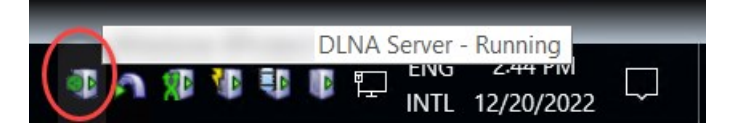

- Grün: Läuft
- Gelb: Starten oder stoppen
- Rot: Gestoppt

Wenn er gestoppt ist, klicken Sie mit der rechten Maustaste auf das Symbol und wählen Sie **XProtect DLNA Server starten** aus.

Wenn Sie die IP-Adresse oder die Portnummern des Management-Servers ändern, müssen Sie diese Information für XProtect DLNA Server aktualisieren. Portnummern für den XProtect DLNA Server können ebenfalls geändert werden.

#### <span id="page-13-0"></span>**Ändern der Management-Serveradresse**

Folgen Sie diesen Schritten, um die Management-Server-Adresse zu ändern:

1. Klicken Sie auf dem Computer mit installiertem XProtect DLNA Server-Dienst mit der rechten Maustaste auf das Taskleistensymbol XProtect DLNA Server Manager und wählen Sie **Adresse des Management-Servers** aus.

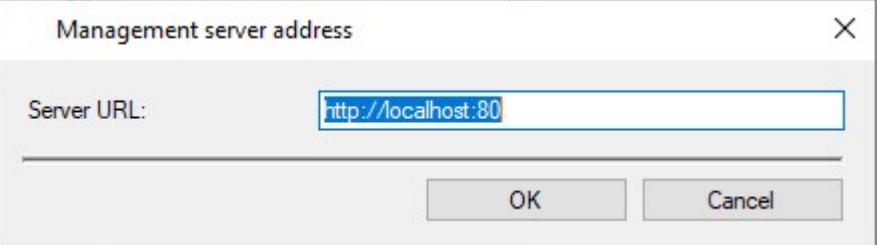

2. Machen Sie die neuen Angaben und klicken Sie dann auf **OK**.

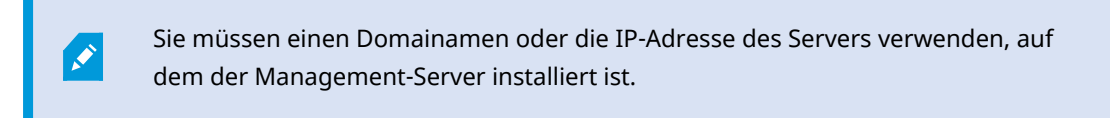

Der XProtect DLNA Server-Dienst startet neu und das Taskleistensymbol leuchtet grün.

#### <span id="page-13-1"></span>**Portnummern bearbeiten**

Folgen Sie diesen Schritten, um die Portnummern des XProtect DLNA Server zu ändern:

1. Klicken Sie auf dem Computer mit installiertem XProtect DLNA Server-Dienst mit der rechten Maustaste auf das XProtect DLNA Server Manager-Taskleistensymbol und wählen Sie **Portnummern anzeigen/bearbeiten** aus.

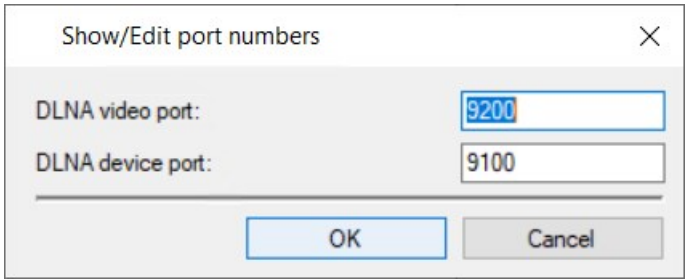

2. Legen Sie die neuen Informationen fest, und klicken Sie dann auf **OK**.

Der XProtect DLNA Server-Dienst startet neu und das Taskleistensymbol leuchtet grün.

## <span id="page-15-1"></span><span id="page-15-0"></span>**Verwendung**

## **Verwenden eines DLNA-zertifizierten Gerätes zum betrachten von Videostreams**

Folgen Sie bitte diesen Schritten, um von Ihrem XProtect System auf ihren öffentlichen Anzeigen oder TV Live Video zu betrachten:

- 1. Achten Sie darauf, dass Ihr Gerät DLNA-zertifiziert und dass es mit XProtect DLNA Server mit dem Netzwerk verbunden ist.
- 2. Scannen Sie das Netzwerk und verbinden Sie sich mit XProtect DLNA Server, so bald es gefunden wurde.

Es wird eine Liste der verschiedenen Kanäle angezeigt.

- 3. Verbinden Sie sich mit dem Kanal, von dem Sie Videoaufnahmen zeigen wollen.
- 4. Überprüfen Sie, ob der ausgewählte Kanal Video anzeigt.

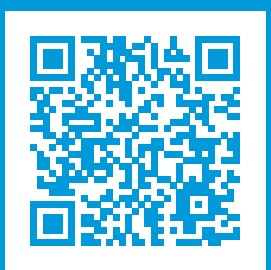

## **helpfeedback@milestone.dk**

#### Über Milestone

Milestone Systems ist ein weltweit führender Anbieter von Open-Platform-Videomanagementsoftware – Technologie, die Unternehmen hilft für Sicherheit zu sorgen, Ressourcen zu schützen und die Wirtschaftlichkeit zu erhöhen. Milestone Systems ist die Basis einer Open Platform Community, die die Zusammenarbeit und Innovation bei der Entwicklung und dem Einsatz von Netzwerkvideotechnologie vorantreibt und für zuverlässige, individuell anpassbare Lösungen sorgt, die sich an über 150.000 Standorten auf der ganzen Welt bewährt haben. Milestone Systems wurde 1998 gegründet und ist ein eigenständiges Unternehmen der Canon Group. Weitere Informationen erhalten Sie unter https://www.milestonesys.com/.

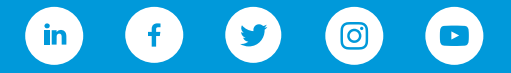